6. Tap 'Set Guided Access Passcode'. Enter a 6 digit number. This is the number you will enter each time you end a Guided Access session.

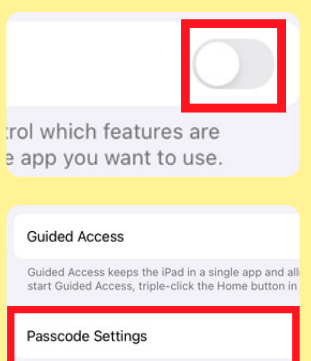

**Set Passcode** Enter a passcode

 $000000$ 

# Canc

# **Setting up Guided Access for the first time**

1.Tap on the settings icon.

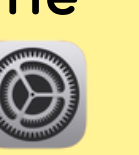

Display & Brightnes

2. Tap on 'Accessibility'.

3. Scroll down to 'GENERAL' and tap on 'Guided Access'

**Guided Access R** Siri **Accessibility Shortcut** 

> To solve this issue, press the home button and the power button at the same time until the screen is dark and the Apple icon appears.

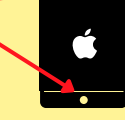

4. Tap to turn it on.

5. Tap 'Passcode Settings'.

Once you have turned Guided Access on in the accessibility settings it is easy to quickly turn it on and off.

To turn it on, open an app. Triple-click the home button.

To turn it off, triple-click the home button and enter the 6 digit passcode when prompted.

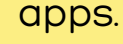

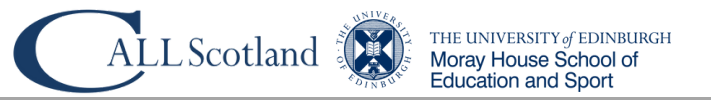

If you don't know or forget the Guided Access passcode you can become 'stuck' in an app; nothing happens when you press the home button.

### **Turning Guided Access On and Off**

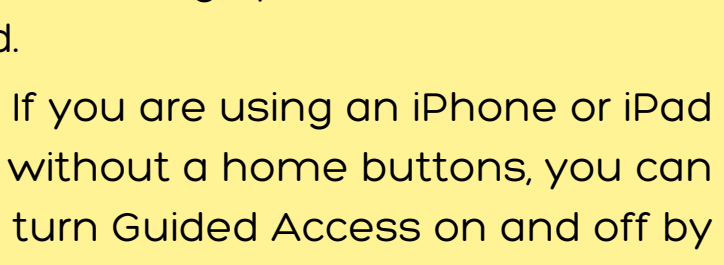

triple-clicking the side button.

#### **Forgotten the Guided Access Passcode?**

# **Setting up Guided Access on an iPad (iOS 17)**

## **What is Guided Access?**

To support a learner to make the best use of an app for learning and developing skills, Guided Access allows you to control which features of the iPad and app you want to make available.

> Starting Guided Access from within an app automatically disables the home button, effectively 'locking down' the app until Guided Access is turned off. This is a really useful feature for learners who are easily distracted by particular Disable the volume buttons. **Volume Buttons** Set a time limit for a Guided Access session, limiting how long you can access an app before you have to re-enter the Guided Access passcode to continue. **Time Limit Home Button**

Version 2.1, March 2024 CALL Scotland, The University of Edinburgh. CALL Scotland is part-funded by Scottish Government.

With Guided Access turned on, you can lock the Home button, disable areas of the screen, turn off the Sleep/Wake button, turn off the volume buttons, lock automatic screen rotation, turn off the keyboard and set a time limit for using an app. Guided Access is a useful tool that is simple to set up and use.

## **What can you control using Guided Access?**

Turn the Sleep/Wake button off.

Turn off the keyboard so that it cannot appear on the screen. Select areas of the screen to be disabled. Useful if you want the 'settings' button disabled within an app. Prevent the screen automatically rotating or disable the 'shake screen' to undo typing feature. **Touch Keyboard**

#### **Sleep/Wake Button**

#### **Motion**